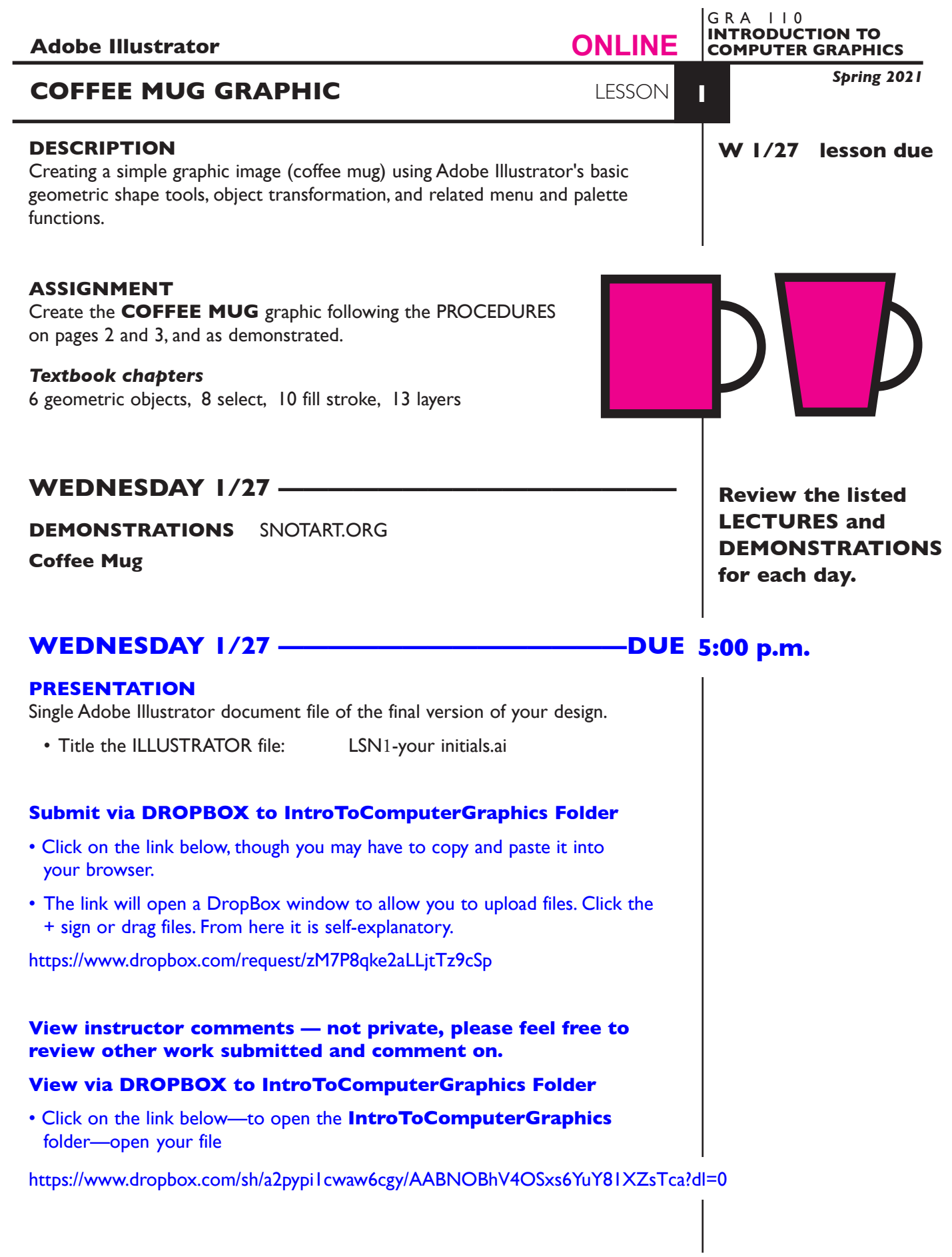

1

# **TO START LESSON 1—COFFEE MUG**

# **SPECIFICATIONS**

*DOCUMENT FORMAT*

• 8."5 x11" (letter size) image area/artboard. Horizontal/Landscape orientation. Set measurement system to inches.

#### *DESIGN & TECH:*

- Build your illustration using SHAPE tools and related functions.
- Use layers to help manage the major elements in your design. Label all layers.

# **CREATE YOUR ARTWORK — PROCEDURES**

#### SETUP AND PREP,

1. **Create a document**. Launch Illustrator. Create a new file and set the Artwork Board to letter size, page orientation to horizontal (landscape), set measurements to inches.

### CREATE YOUR ARTWORK

2. **Create a rectangle**. Using the Rectangle Tool draw a slightly taller than wider rectangle. Do this by selecting the Rectangle Tool, position where you would like the upper left corner to begin, and drag down and to the right at approximately 45 degree angle. Adjust an edge as needed.

**also try** Slightly round the corners of the rectangle by dragging on the circles just inside the corner points.

- 3. **Fill/stroke the rectangle**. Give this rectangle a solid color fill, and a black 40pt stroke. If it does not remain selected, select it using the Selection Arrow.
- 4. **Create a circle**. Using the same technique as for the rectangle, draw a circle (shift key so it doesn't distort).
- 5. **Fill/stroke the circle**. Give this circle a fill of none, and a black 40pt stroke.
- 6. **Position the circle**. Select the circle, and using the Selection Tool and move (using Selection Tool depress/hold down mouse button and drag) it to the right side of the rectangle so half of the circle overlaps the right edge of the rectangle.
- 7 . **Overlay the rectangle**. Fix the improper overlay the handle (circle) to body of mug (rectangle) by selecting the circle and choosing Bring to Front from the Object-Arrange menu.

 *also try* Selecting the circle and choosing Cut, from the Edit Menu, then select the rectangle and choose Paste in Back (target pasting) from the Edit Menu *and* try using the layers palette to accomplish the same overlay.

- 8 . **Group the objects***.* Select both the circle and the rectangle. You can do this by selecting one object, then depress the shift key and select the second object, or marquee them using the Selection Tool. Once objects are selected, choose Group from the Object menu.
- 9. **Move the graphic**. Reposition the graphic to the left side of your page.

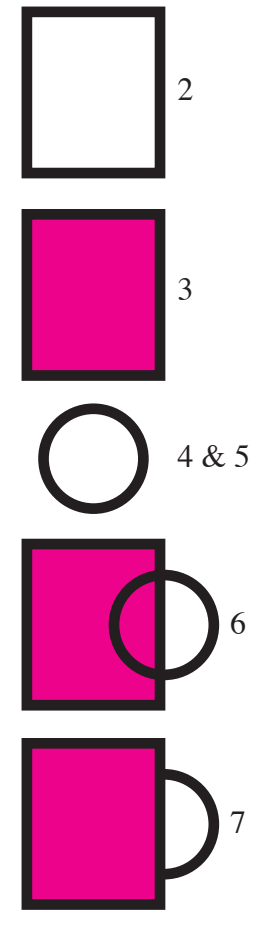

10. **Shape the Bottom of the mug**. Duplicate the mug & handle. Position the duplicate to the right side of your page. Deselect the graphic. Using the Direct Selection Arrow click in the center of the black stroke on the rectangle so you see "hollow" anchor pts. Select the bottom left anchor pt., depress the shift key and move the anchor pt a bit to the right. Same for the right side anchor pt.

 *also try* Go into outline or wireframe mode to select and move the anchor pts. View menu and choose Outline. Now you are seeing just the lines that make up the artwork. Toogle back to Preview to see your artwork with fills and stokes again.

- 11. **Reposition an item**. To reposition one of the items in the group (the handle for example) - select it using the Group Selection Tool, you can now move it independent of the other object(s) in the group.
- 12. **Text**. Add your name to your composition.

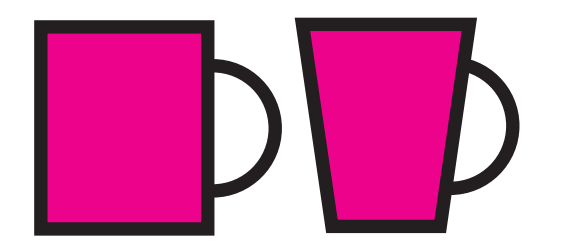

finished graphic

## SAVE

**Save**. Save your artwork as a .ai file, the Illustrator 2020 version.

 **Backup**. Make a backup copy to your Flash drive and to online storage. NO EXCUSES for lost files.

#### FINAL OUTPUT & PRESENTATION

Assemble files as required.

**EVALUATION** See Illustrator Lessons Grades Chart *Technical* - quality of execution using Adobe Illustrator tools, procedures, and techniques, follows specifications. *Presentation* - digital submission - file names and location. *Deadline* - deduction for not meeting deadline.

# **TOPICS**

• Same as Lesson 1a

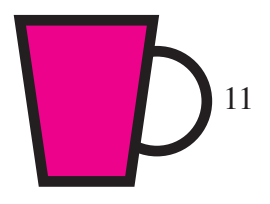

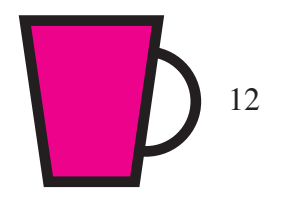